## To add sessions to your schedule please follow the instructions below.

Note: You must be registered for the event

1. Visit, <a href="https://events.rdmobile.com/Home/Details/117">https://events.rdmobile.com/Home/Details/117</a> and select Alliance 2022

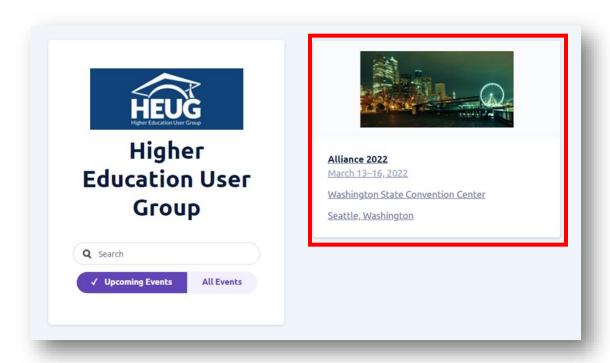

2. Enter the email address you used to register for Alliance 2022.

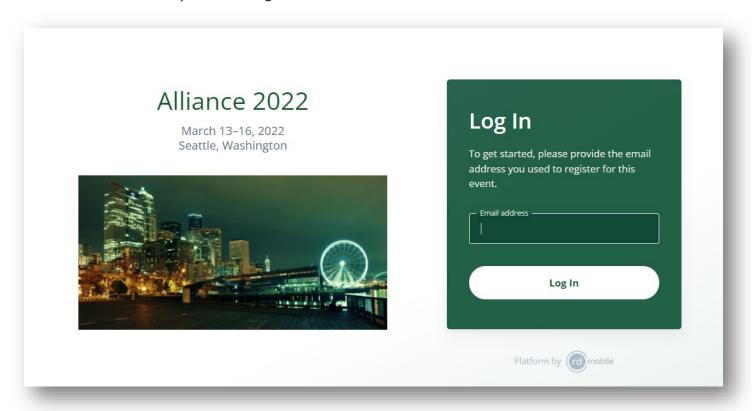

3. You will receive an email with a "Log In Now" button so you don't need to worry about remembering your password!

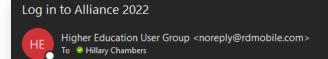

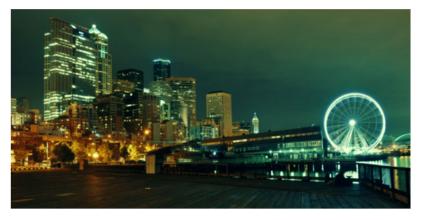

Hello Hillary,

Open this message on the device that you'd like to log in with, then click or tap the Log In Now button:

Log In Now

## Additional details:

- . This link will automatically log in a single device.
- This link is only valid for 15 minutes. If you need to try again, please restart the
  process to request a new login link.

Powered by RD Mobile

## Alliance 2022

March 13–16, 2022 Seattle, Washington

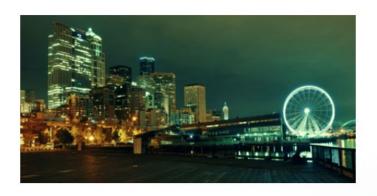

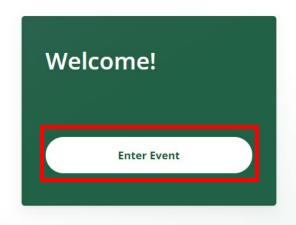

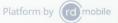

4. Once you are logged in to the Alliance 2022 event, on the left side under "Plan Your Event" click "Agenda"

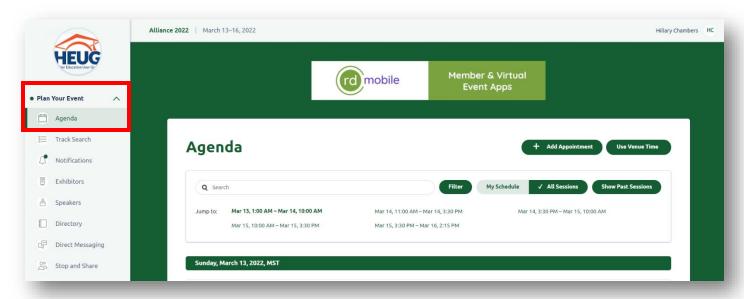

You can browse through all the sessions or use the filters to narrow down your desired sessions.

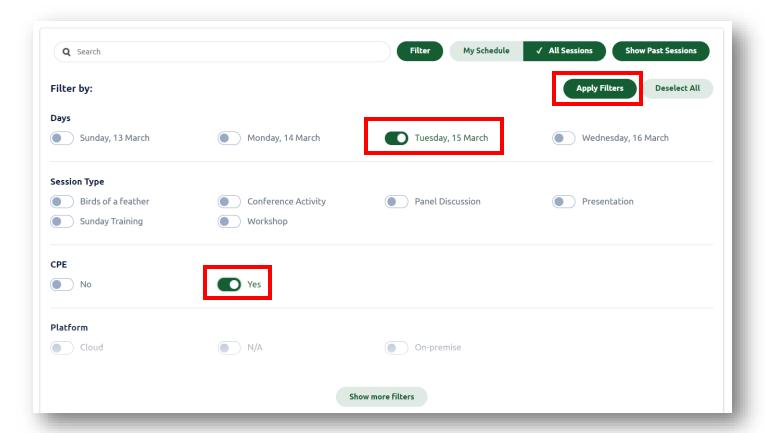

5. Once you find one you want to attend, on the upper-right-hand corner click "Select Session" and it will add the session to your schedule.

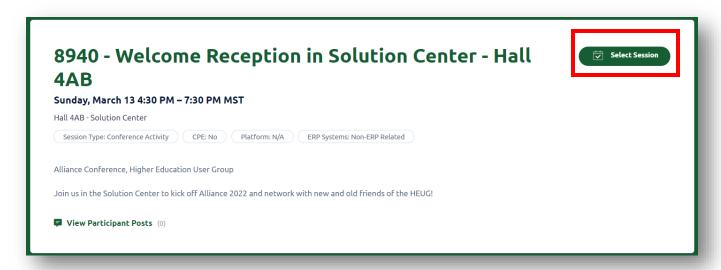

Sessions you've selected will appear with a filled in icon.

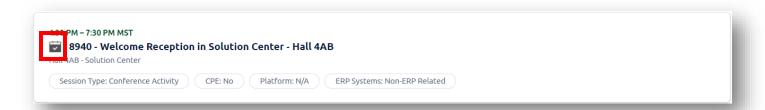

Additionally, you can remove a session from your schedule by navigating to the session and clicking "Deselect Session".

6. To view your schedule, click the "My Schedule" filter button on the Schedule page.

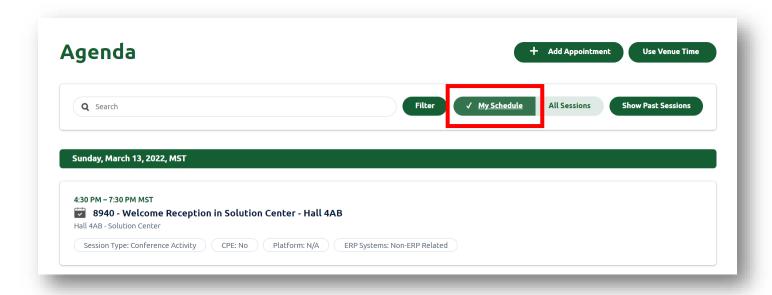

7. Use the "Track Search" located under "Plan Your Event" to help narrow down your desired content.

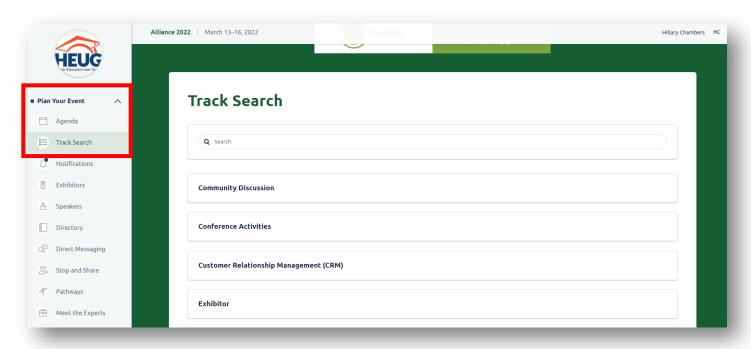